# **Microsoft** Technology Associate

# Registering with GMETRIX

- To Prepare for the MOS Certification, you must first practice. The practice engine is GMetrix. You must following the steps to setup the GMetrix test engine on your computer.
	- X Open **Chrome** and go to **[Gmetrix.net](http://www.gmetrix.net/)** and Click **Sign up now**

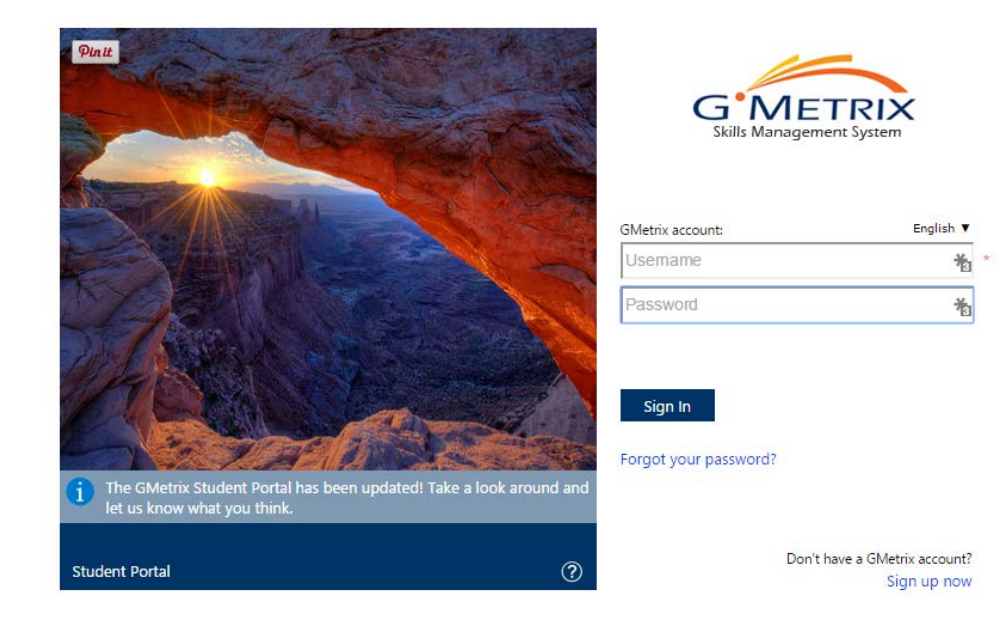

## User Registration Form

#### Fill Out the Form and Click Next

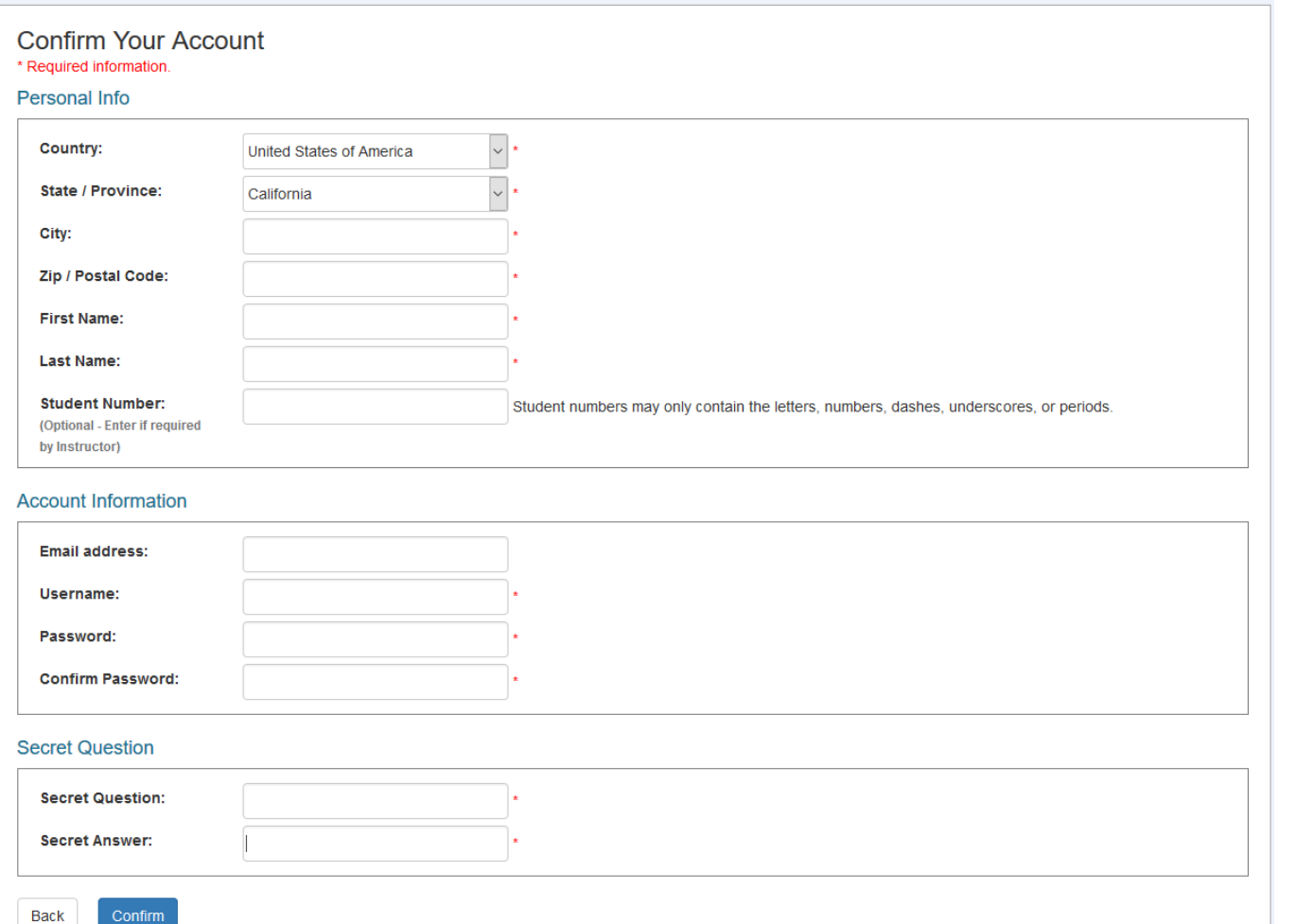

### Confirm Data

▶ Check to make sure all your information is correct, then click Create Account

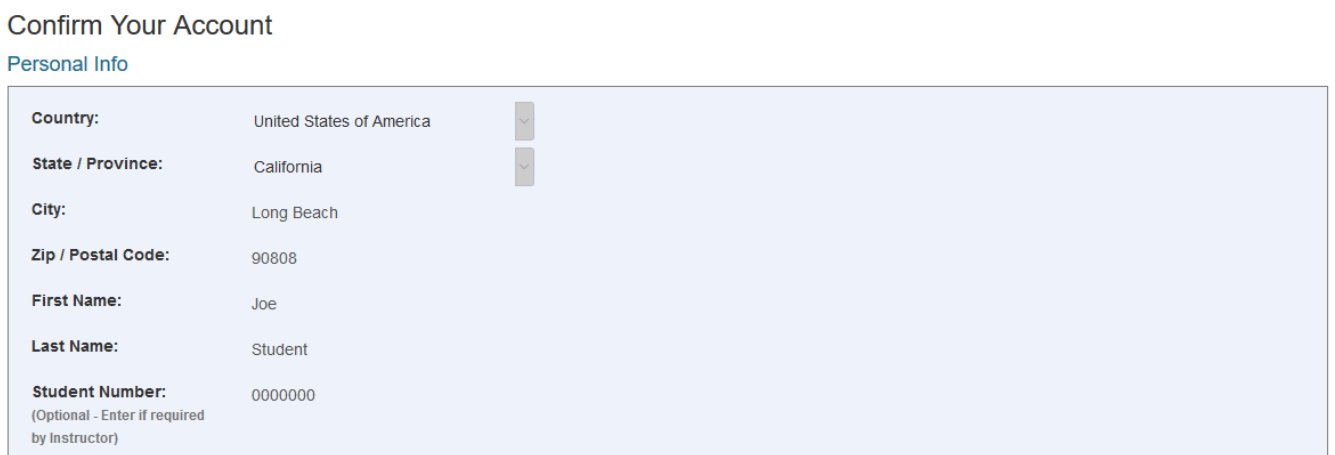

#### **Account Information**

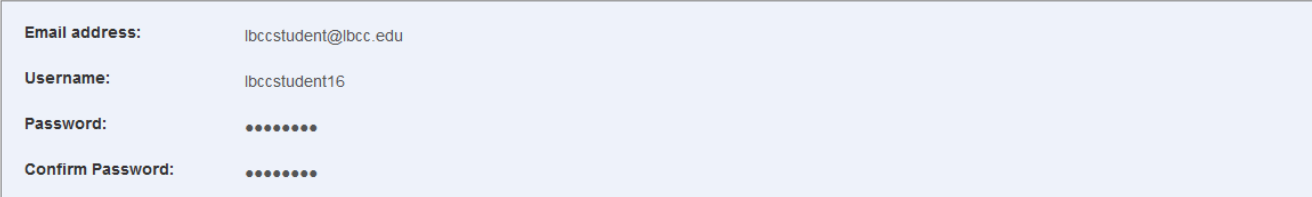

#### **Secret Question**

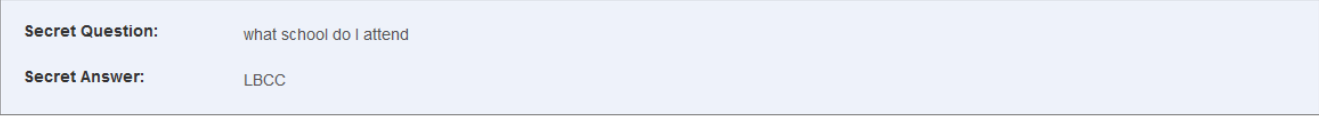

### Finish the Registration Process

#### ▶ Click Login Page to Start Practicing for your MOS Certification Test

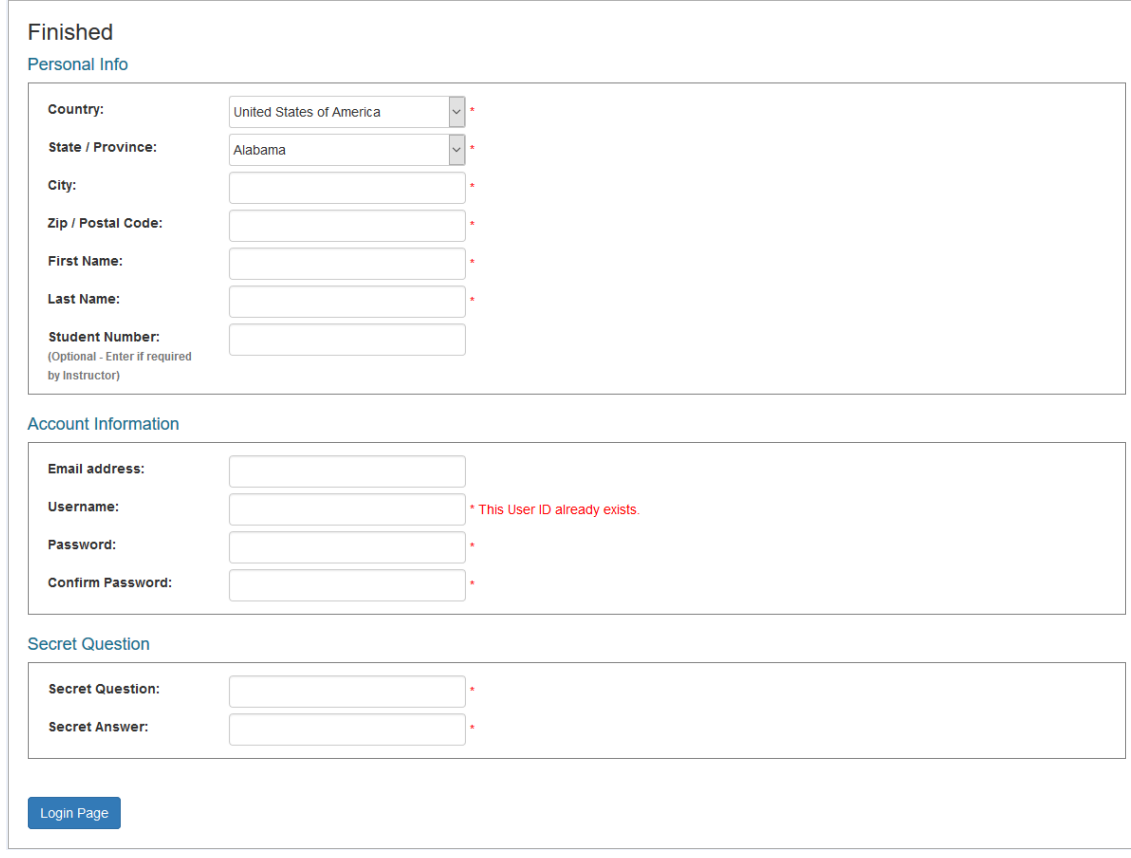

## Exit The Website and Log Back In

▶ Once you get back to the screen, just exit the website and log on to [gmetrix.net/download](http://gmetrix.net/download)

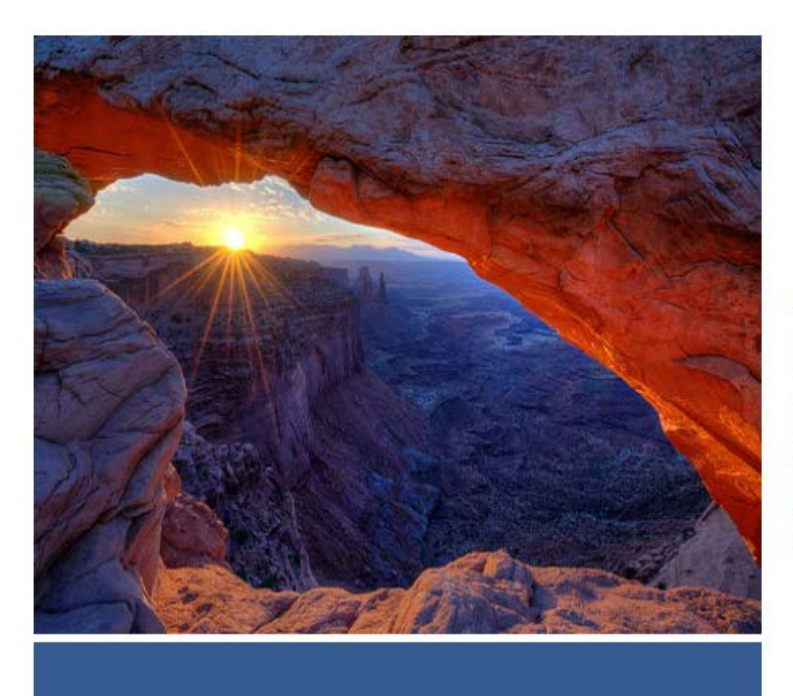

**Student Portal** 

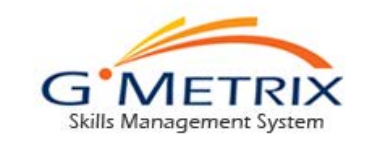

#### Account

Username

Password

Sign In

Forgot Your Username/Password?

Don't Have an Account? Sign Up Now

## Putting in the Access Code

**X** Type in the Access Code below and press Redeem Code

#### **95102-cos2017-74874**

ACCESS CODES (Enter a code or select from the list below to start a new test)

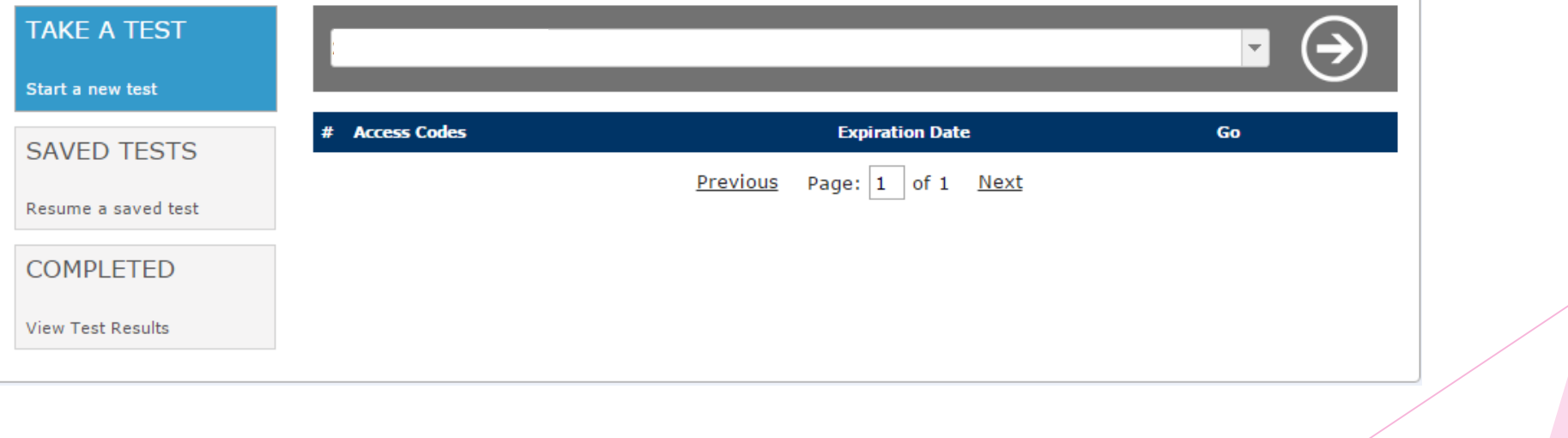

# Start Training

▶ Click **Go** to access the Practice Test

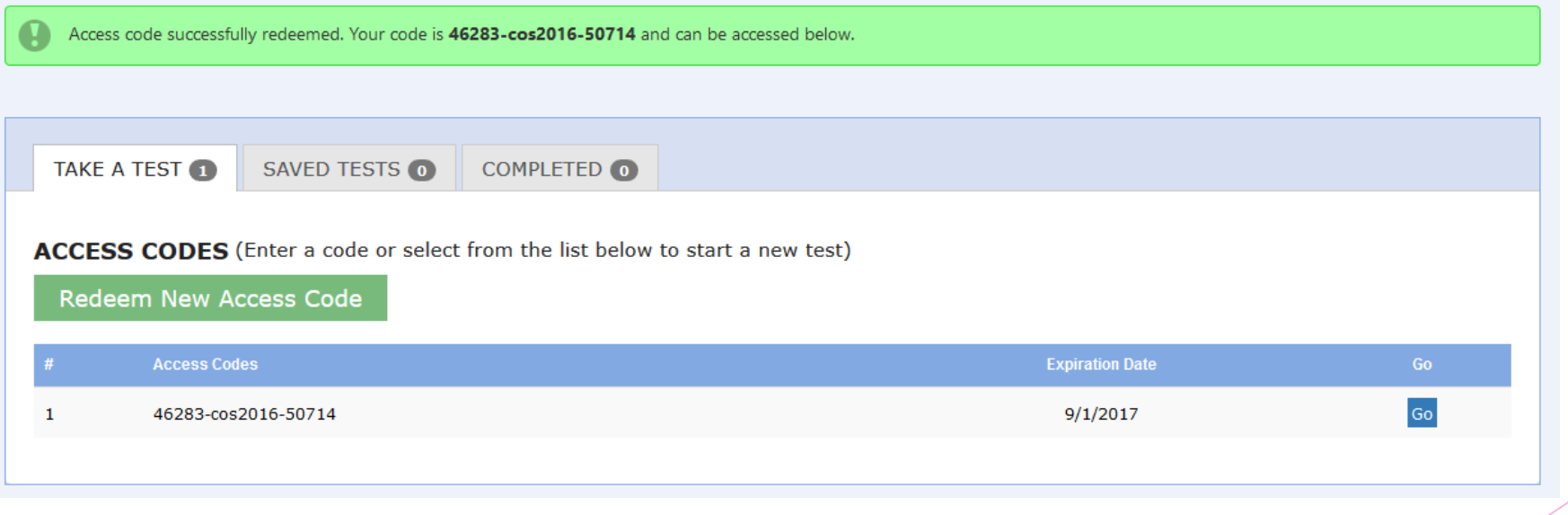